# **Инструкция по прикреплению пациента к медицинской организации**

На 47 листах

2023 г.

# Оглавление

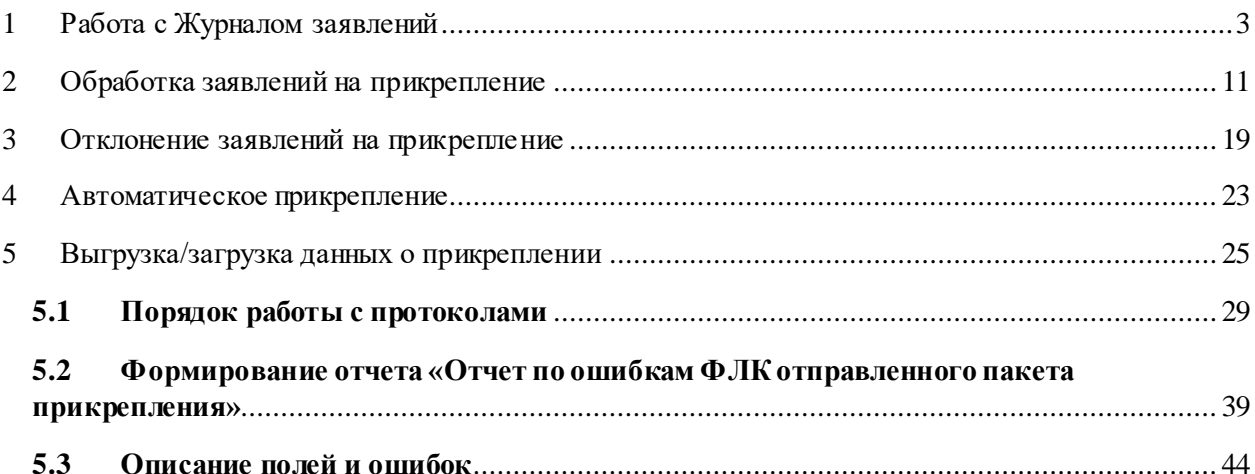

Процесс обработки заявления пациента на прикрепление к медицинской организации выглядит следующим образом:

1. Пациент подает электронное заявление на прикрепление к медицинской организации. В заявлении указывается медицинская организация, к которой пациент желает быть прикрепленным.

2. Созданное пациентом заявление автоматически отображается в Системе в указанной медицинской организации в Журнале заявлений. Сотрудники медицинской организации обрабатывают заявления, в результате чего прикрепляют пациента к учреждению или отказывают ему в прикреплении.

В Системе существуют две роли, относящиеся к функциональности обработки заявлений на прикрепление:

− **Оператор заявлений на прикрепление** – роль назначается пользователю для доступа к Журналу заявлений.

− **Отклонение заявлений на прикрепление** – роль назначается пользователю для возможности отклонения заявлений.

При назначении пользователю роли «Отклонение заявлений на прикрепление» также обязательно должна быть назначена роль «Оператор заявлений на прикрепление», иначе пользователь не получит доступ к Журналу заявлений для отклонения заявлений.

Для простого доступа к Журналу заявлений пользователю достаточно одной роли «Оператор заявлений на прикрепление».

Роли пользователям назначаются администратором Системы. Порядок назначения роли описан в п. «Добавление пользователя» Руководства системного программиста ТМ:МИС SaaS.

В настоящей инструкции будет рассмотрена работа пользователя в следующем порядке:

- 1. Работа со списком заявлений на прикрепление Журналом заявлений.
- 2. Создание заявления на прикрепление.
- 3. Обработка заявлений на прикрепление.
- 4. Отклонение заявлений на прикрепление.
- 5. Выгрузка/загрузка данных о прикреплении.
- 6. Автоматическое прикрепление.

## **1 РАБОТА С ЖУРНАЛОМ ЗАЯВЛЕНИЙ**

<span id="page-2-0"></span>Для открытия списка заявлений необходимо на главной странице Системы выбрать раздел «Заявления на прикрепление к МО» [\(Рисунок 1\)](#page-3-0). В зависимости от региональных настроек раздел может называться «Заявления на прикрепление к МО (РПГУ)». При

включенной системной настройке «Скрытие Заявления на прикрепление к МО (Зеленый)» раздел не будет отображаться на главной странице Системы (описание системной настройки см. в Руководстве системного программиста ТМ МИС SaaS). Если необходимо открыть журнал заявлений на прикрепление к МО в белом интерфейсе, необходимо на главной странице Системы выбрать раздел «Заявления на прикрепление к МО (ЕПГУ)» Подробное описание работы в новом интерфейсе журнала заявлений на прикрепление к МО представлено в Руководстве пользователя ТМ МИС SaaS Том 2.

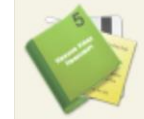

## Заявления на прикрепление к МО (РПГУ)

Рисунок 1. Выбор раздела «Заявления на прикрепление к МО»

Загрузится страница заявлений на прикрепление к МО [\(Рисунок 2\)](#page-3-1).

<span id="page-3-0"></span>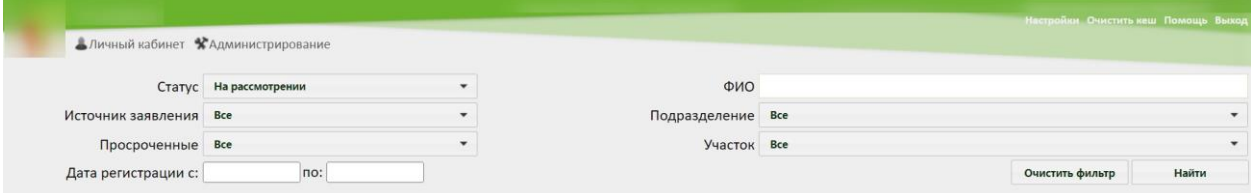

Рисунок 2. Пустой список заявлений на прикрепление к МО

<span id="page-3-1"></span>В списке отображаются заявления, поданные через портал госуслуг. При подаче заявления на прикрепление через Портал госуслуг осуществляется автоматическая обработка заявлений. Подробное описание автоматического прикрепления пациента к МО представлено в п. [4](#page-22-0) данной инструкции.

В списке заявлений на прикрепление отображаются все заявления пациентов на прикрепление: обработанных, отклоненных, находящихся на рассмотрении, отмененных.

Журнал содержит следующую информацию о заявлении:

- − Источник заявления.
- − Статус заявления.
- − Дата регистрации.
- Дата обработки дата и время одобрения, отклонения заявления на прикрепление к медицинской организации оператором в Системе.
- − ФИО заявителя.
- − Дата рождения.
- − Адрес проживания.
- − Телефон.
- − Подразделение.
- − Участок.

− Личное.

− Оператор. При автоматической обработке поле будет пустым.

По умолчанию Журнал загружается пустой. Для отображения списка заявлений необходимо воспользоваться фильтром, расположенным в верхней части страницы.

Фильтр Журнала заявлений состоит из полей: «Статус», «Источник заявления», «Просроченные», «Дата регистрации с» и «по», «ФИО», «Подразделение», «Участок». Соответственно, список можно фильтровать по данным полям. Для поля «Статус» по умолчанию указано значение «На рассмотрении». Также в области полей фильтра располагаются кнопки управления списком: Очистить фильтр Найти Назначение кнопок будет описано далее.

Для отображения полного списка заявлений необходимо нажать кнопку Найти при полях фильтра, заполненных следующим образом: «Статус», «Источник заявления», «Просроченные», «Подразделение», «Участок» – все, «Дата регистрации с» и «по:» и «ФИО» – пустые [\(Рисунок 3\)](#page-4-0).

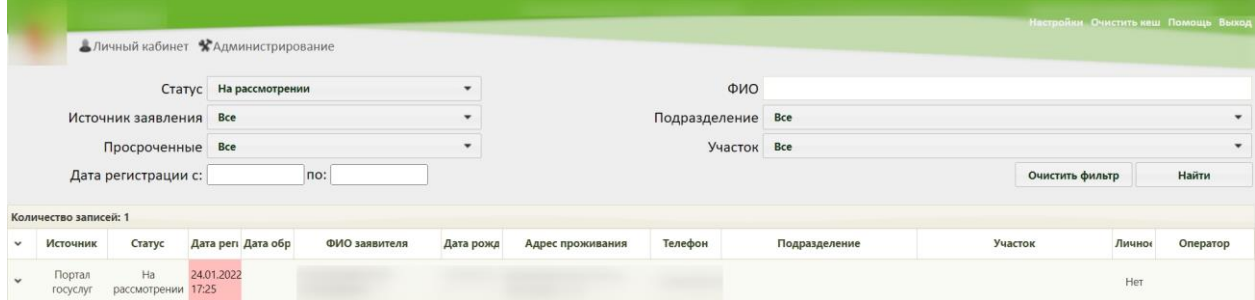

Рисунок 3. Отображение полного списка заявлений

<span id="page-4-0"></span>Список отображаемых записей можно выгрузить в excel-файл. Для этого следует нажать левой кнопкой мыши по первому столбцу, в появившемся меню выбрать пункт «Сохранить в Excel» [\(Рисунок 4\)](#page-4-1). Отчет будет загружен браузером на компьютер.

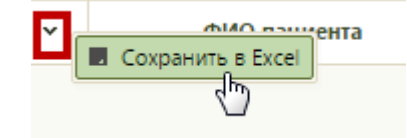

Рисунок 4. Выбор пункта «Сохранить в Excel»

<span id="page-4-1"></span>Фильтр применяется следующим образом: необходимо заполнить одно или Найти несколько полей фильтра в любой комбинации и нажать кнопку Отобразится список заявлений в соответствии с условием поиска.

Список можно сортировать по убыванию или возрастанию по столбцам «Дата регистрации» и «Дата обработки». Например, для того чтобы в списке первыми отобразились последние зарегистрированные заявления, необходимо отсортировать его по

возрастанию. Для этого следует нажать на заголовок столбца «Дата регистрации», чтобы рядом с наименованием столбца отобразилась иконка [\(Рисунок 5\)](#page-5-0). Для того чтобы в списке первыми отобразились заявления, зарегистрированные давно, необходимо отсортировать его по убыванию. Для этого следует нажать на заголовок столбца «Дата регистрации», чтобы рядом с наименованием столбца отобразилась иконка [\(Рисунок 5\)](#page-5-0).

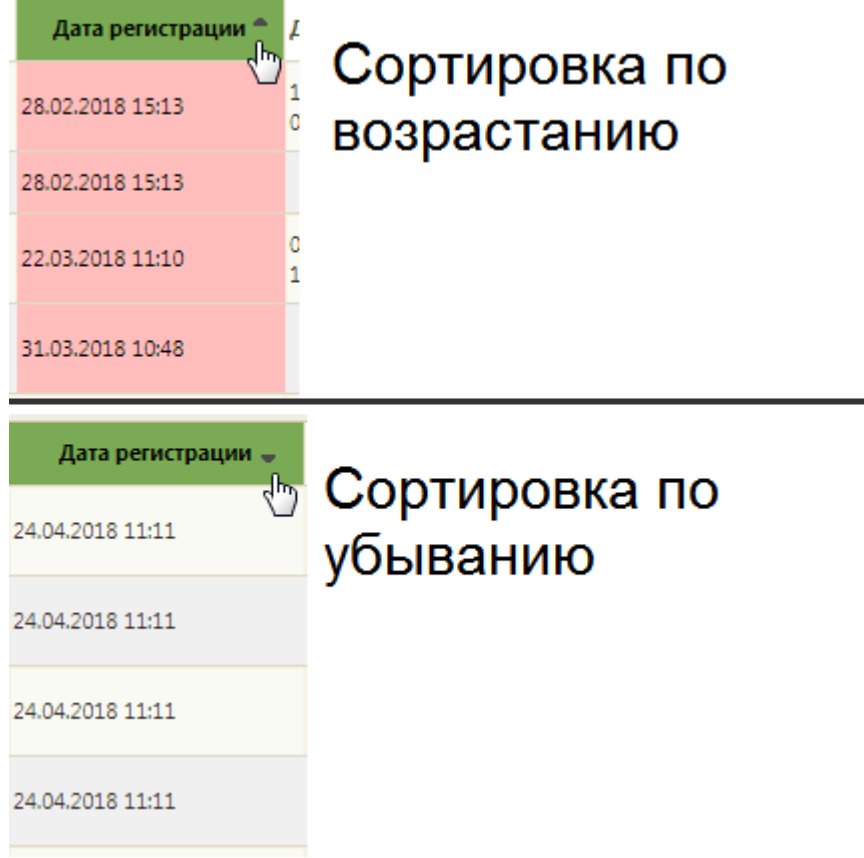

Рисунок 5. Виды сортировки списка заявлений по дате регистрации

<span id="page-5-0"></span>Поле «ФИО» заполняется вручную с клавиатуры. Первой вводится фамилия (или ее часть), далее через пробел можно ввести имя и отчество – полностью или сокращенно, так же можно ввести инициалы [\(Рисунок 6,](#page-5-1) [Рисунок 7\)](#page-6-0).

<span id="page-5-1"></span>

|                     |                       |                          |                                    |           |                   |                  |         |                          |                          |        | Настройки Очистить кеш Помощь Выход |
|---------------------|-----------------------|--------------------------|------------------------------------|-----------|-------------------|------------------|---------|--------------------------|--------------------------|--------|-------------------------------------|
|                     |                       |                          | Аличный кабинет ХАдминистрирование |           |                   |                  |         |                          |                          |        |                                     |
|                     |                       |                          | Статус На рассмотрении             |           |                   |                  |         | ФИО ИОНОВ                |                          |        |                                     |
|                     | Источник заявления    |                          | Bce                                |           | Подразделение Все |                  |         | $\overline{\phantom{a}}$ |                          |        |                                     |
| Просроченные<br>Bce |                       |                          |                                    |           | Участок Все       |                  |         |                          | $\overline{\phantom{0}}$ |        |                                     |
|                     |                       | Дата регистрации с:      |                                    | no:       |                   |                  |         |                          | Очистить фильтр          |        | Найти                               |
|                     | Количество записей: 1 |                          |                                    |           |                   |                  |         |                          |                          |        |                                     |
| $\checkmark$        | Источник              | Статус                   | Дата регі Дата обр                 | ФИО заяви | Дата рожд         | Адрес проживания | Телефон | Подразделение            | Участок                  | Личное | Оператор                            |
| $\ddot{}$           | Портал<br>госуслуг    | Ha<br>рассмотрении 17:25 | 24.01.2022                         | MOHOB     |                   |                  |         |                          |                          | Нет    |                                     |

Рисунок 6. Поиск заявлений по фамилии пациента

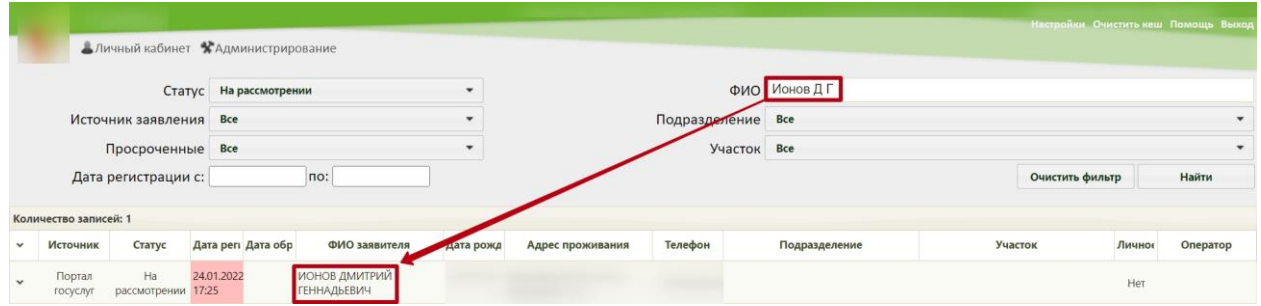

Рисунок 7. Поиск заявлений по фамилии и инициалам пациента

<span id="page-6-0"></span>Для отображения списка заявлений определенного статуса необходимо заполнить поле «Статус». Данное поле заполняется выбором подходящего варианта из выпадающего списка [\(Рисунок 8\)](#page-6-1). При загрузке Журнала заявлений на прикрепление в поле «Статус» автоматически указывается значение «На рассмотрении» для более быстрого поиска поданных заявлений.

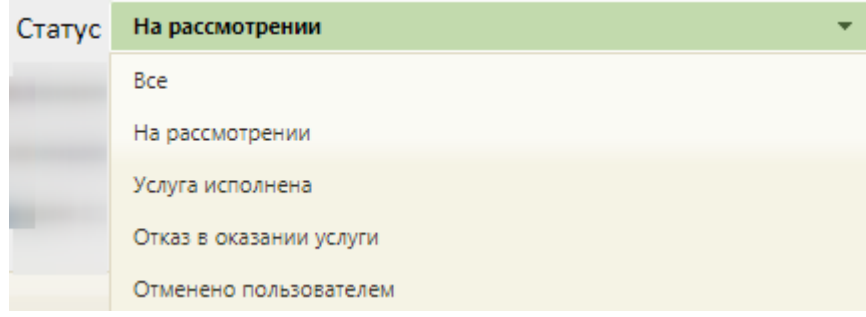

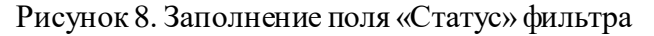

<span id="page-6-1"></span>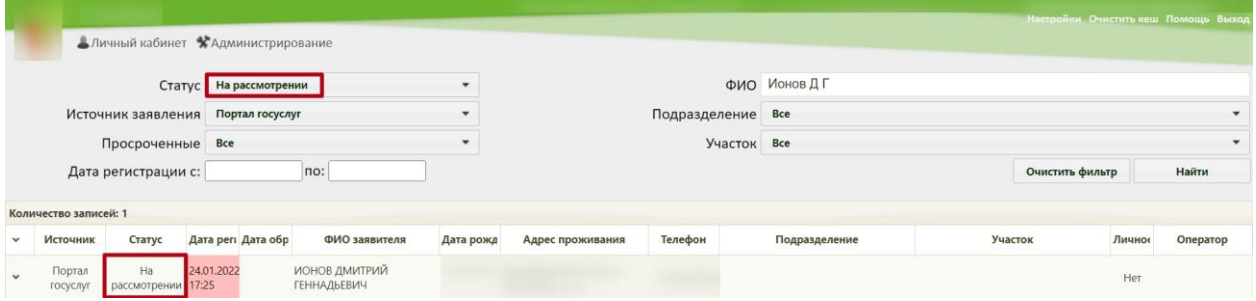

Рисунок 9. Список заявлений в статусе «На рассмотрении»

Заявление может принимать следующие статусы:

− На рассмотрении – данный статус присваивается заявлению при его передаче в Систему.

− Услуга исполнена – данный статус присваивается заявлению после прикрепления пациента к медицинской организации.

− Отказ в оказании услуги – данный статус присваивается заявлению при отклонении заявления на прикрепление к медицинской организации.

− Отменено пользователем – данный статус присваивается заявлению, если пациент сформировал заявление, а потом его удалил.

Для отображения списка заявлений в разрезе источника, через который они были созданы, необходимо заполнить поле «Источник заявления». Данное поле заполняется выбором подходящего варианта из выпадающего списка [\(Рисунок 10\)](#page-7-0).

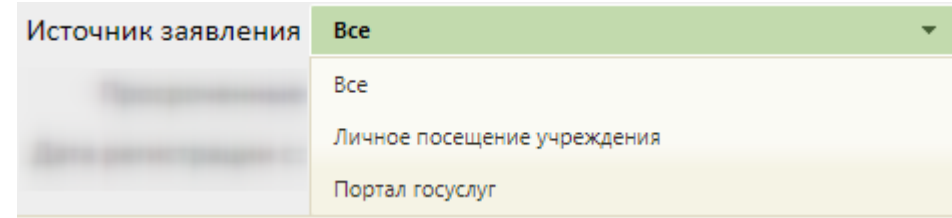

Рисунок 10. Заполнение поля «Источник заявления»

<span id="page-7-0"></span>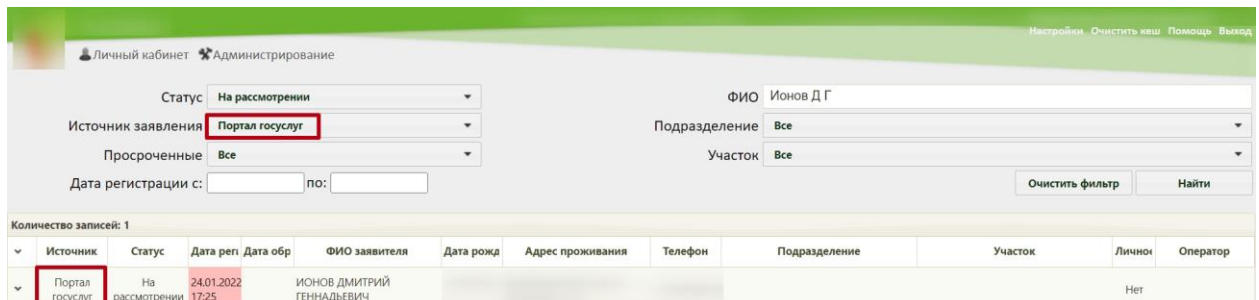

Рисунок 11. Отображение списка заявлений, зарегистрированных через Портал

Для отображения списка просроченных или непросроченных заявлений необходимо заполнить поле «Просроченные». Данное поле заполняется выбором подходящего варианта из выпадающего списка [\(Рисунок 12\)](#page-7-1).

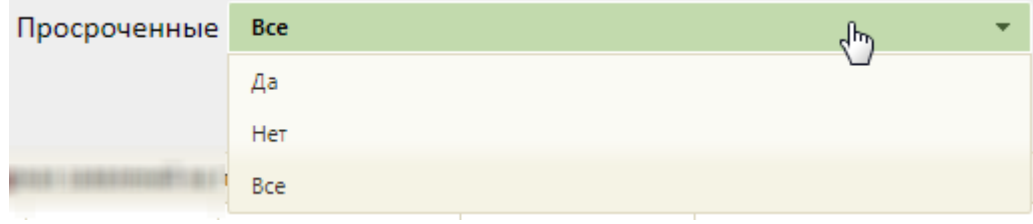

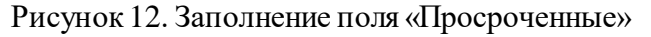

<span id="page-7-1"></span>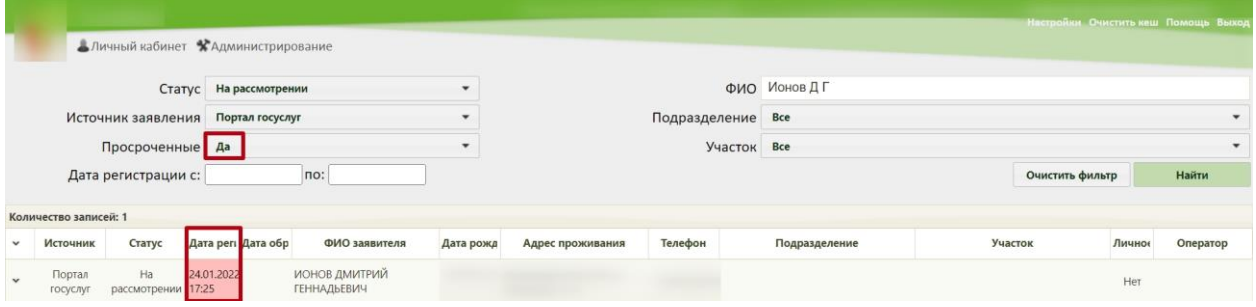

Рисунок 13. Отображение списка просроченных заявлений

С момента передачи заявления в Систему выделяется 1,5 часа (90 минут) на обработку заявления в течение рабочего дня (9:00 – 18:00). По истечении 1,5 часов необработанное заявление примет статус просроченного. Также существуют следующие условия перевода заявления в статус просроченного:

1. Если заявление зарегистрировано после 16:30 ч. текущего рабочего дня, то оно должно быть обработано до 10:30 ч. следующего рабочего дня, после 10:30 ч. заявление станет просроченным.

2. Если заявление зарегистрировано до 9:00 текущего рабочего дня, то оно должно быть обработано до 10:30 ч. текущего рабочего дня, после 10:30 ч. заявление станет просроченным.

3. Если заявление зарегистрировано после 16:30 ч. в пятницу, то оно должно быть обработано до 10:30 ч. следующего понедельника, после 10:30 ч. заявление станет просроченным.

4. Если заявление зарегистрировано в субботу или воскресенье, то оно должно быть обработано до 10:30 ч. следующего понедельника, после 10:30 ч. заявление станет просроченным.

Можно отобразить список заявлений, зарегистрированных в определенный период времени. Для этого необходимо заполнить поля «Дата регистрации с» и «по», указав в них требуемые даты. Поля заполняются выбором даты в календаре или вручную с клавиатуры [\(Рисунок 14\)](#page-8-0).

|              |                                                                      | Аличный кабинет *Администрирование |            |                    |                                     |             |                  |                   |               |                 |              | Настройки Очистить кеш Помощь Выход |  |
|--------------|----------------------------------------------------------------------|------------------------------------|------------|--------------------|-------------------------------------|-------------|------------------|-------------------|---------------|-----------------|--------------|-------------------------------------|--|
|              | Статус На рассмотрении<br>Источник заявления Все<br>Просроченные Все |                                    |            |                    |                                     | $\cdot$     | ФИО              |                   |               |                 |              |                                     |  |
|              |                                                                      |                                    |            |                    |                                     | ٠           |                  | Подразделение Все |               |                 | $\cdot$<br>۰ |                                     |  |
|              |                                                                      |                                    |            |                    |                                     | Участок Все |                  |                   |               |                 |              |                                     |  |
|              |                                                                      | Дата регистрации с: 20.01.2022     |            |                    | no: 25.01.2022                      |             |                  |                   |               | Очистить фильтр |              | Найти                               |  |
|              | Количество записей: 1                                                |                                    |            |                    |                                     |             |                  |                   |               |                 |              |                                     |  |
| $\checkmark$ | Источник                                                             | Статус                             |            | Дата регі Дата обр | ФИО заявителя                       | Дата рожд   | Адрес проживания | Телефон           | Подразделение | Участок         | Личное       | Оператор                            |  |
| $\checkmark$ | Портал<br>госуслуг                                                   | Ha<br>рассмотрении 17:25           | 24.01.2022 |                    | ИОНОВ ДМИТРИЙ<br><b>ГЕННАДЬЕВИЧ</b> |             |                  |                   |               |                 | Her          |                                     |  |

Рисунок 14. Отображение списка заявлений, зарегистрированных в определенный период времени

<span id="page-8-0"></span>Для отображения списка заявлений определенного подразделения необходимо заполнить поле «Подразделение». Данное поле заполняется выбором подходящего варианта из выпадающего списка [\(Рисунок 15\)](#page-9-0).

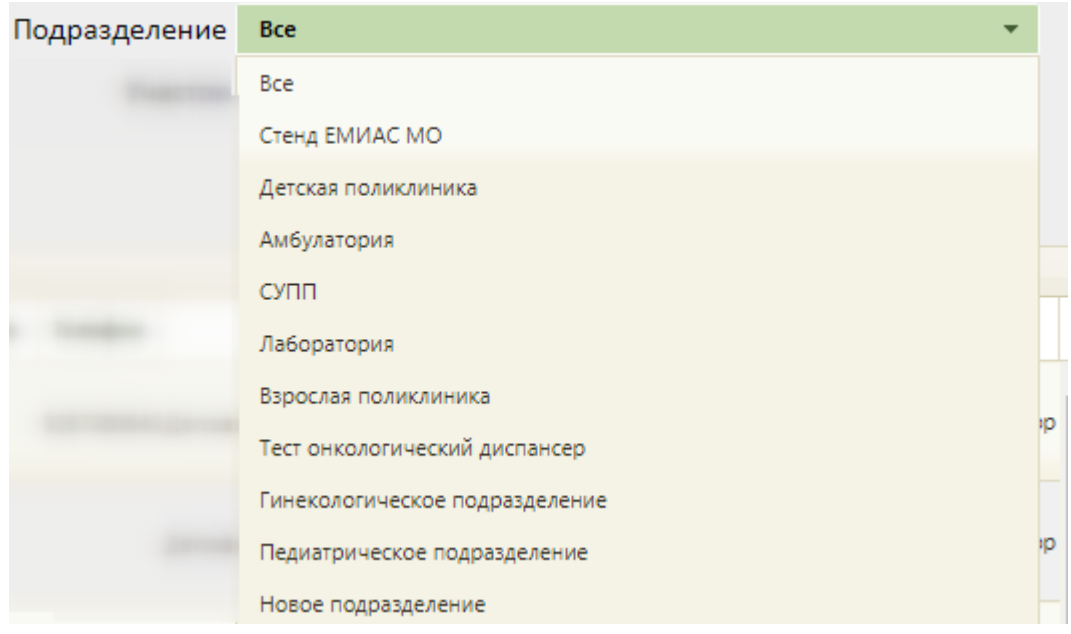

Рисунок 15. Заполнение поля «Подразделение» фильтра

<span id="page-9-0"></span>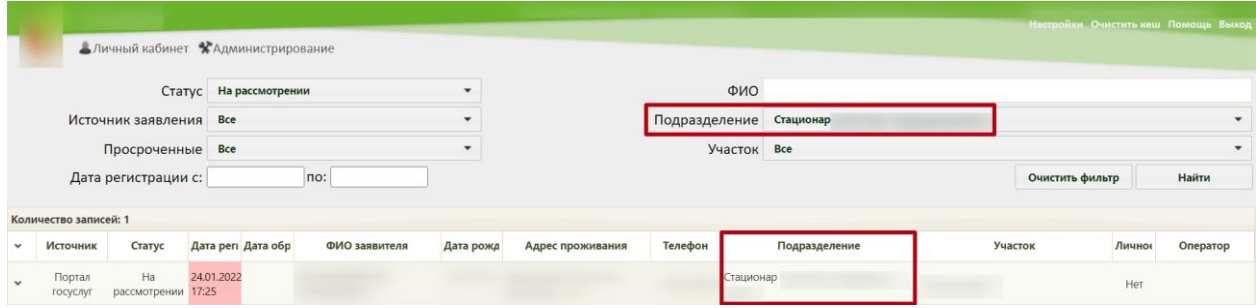

Рисунок 16. Список заявлений подразделения «Детская поликлиника»

Можно отобразить список заявлений, зарегистрированных на определенном участке. Для этого необходимо заполнить поле «Участок», выбрав из списка необходимый участок [\(Рисунок 17\)](#page-9-1).

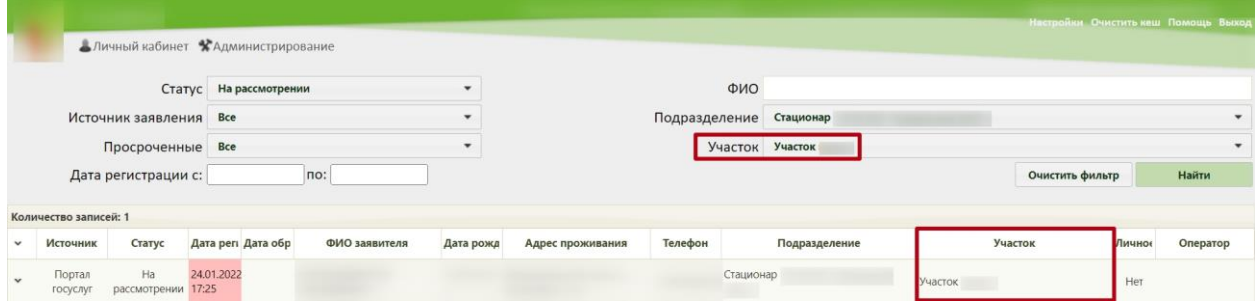

Рисунок 17. Отображение списка заявлений по участку «11-й Терапевтический»

<span id="page-9-1"></span>Для очистки полей фильтра и отображения полного списка заявлений следует

нажать кнопку .

Найденное заявление на прикрепление к МО следует обработать: прикрепить пациента или отклонить его заявление. Для этого необходимо открыть заявление на редактирование, выделив запись с заявлением и нажав У в строке с ним или нажав по записи правой кнопкой мыши и в отобразившемся контекстном меню выбрав пункт «Редактировать» [\(Рисунок 18\)](#page-10-1).

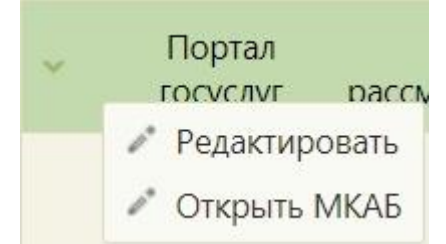

Рисунок 18. Открытие заявления на прикрепление к МО на редактирование

<span id="page-10-1"></span>Отобразится заполненная форма заявления на прикрепление к МО. Прикрепление пациента описано в п. 3 данной инструкции. Отклонение заявления на прикрепление описано в п. 4. Выгрузка/загрузка данных о прикреплении описана в п. [4.](#page-22-0)

Если пациент лично обратился в медицинскую организацию, то пользователь Системы может оформить на его имя заявление на прикрепление к МО.

# **2 ОБРАБОТКА ЗАЯВЛЕНИЙ НА ПРИКРЕПЛЕНИЕ**

<span id="page-10-0"></span>После поиска требуемого заявления на прикрепление необходимо открыть его на редактирование. Для этого следует в строке с заявлением нажать на иконку или нажать на него правой кнопкой мыши – отобразится контекстное меню, в котором необходимо выбрать пункт «Редактировать» [\(Рисунок 19\)](#page-10-2).

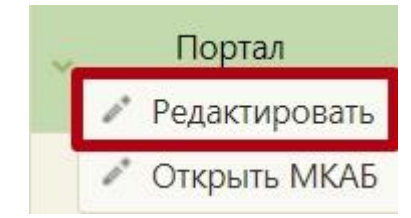

Рисунок 19. Открытие заявления на прикрепление

<span id="page-10-2"></span>Откроется форма «Заявление на прикрепление» [\(Рисунок 20\)](#page-11-0).

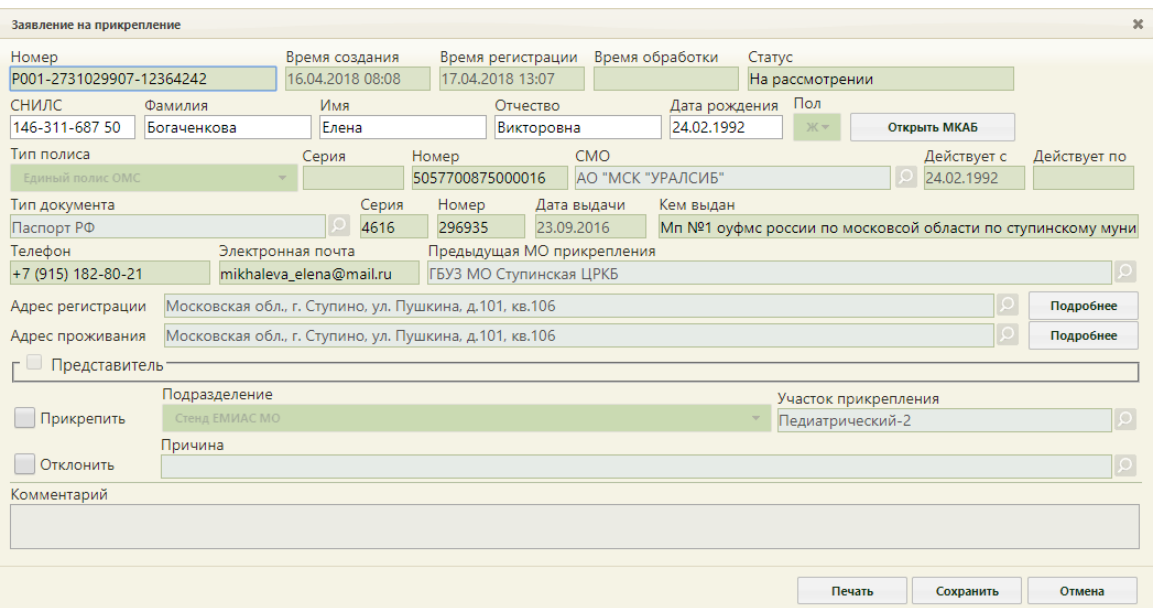

Рисунок 20. Форма «Заявление на прикрепление»

<span id="page-11-0"></span>После открытия формы заявления на прикрепление необходимо проверить введенные данные. При необходимости редактирования данных пациента можно открыть

карту, нажав кнопку **- Открыть МКАБ** . После редактирования карту необходимо сохранить.

В заявлениях, оформленных на Портале государственных и муниципальных услуг, будет заполнено поле «Номер».

При загрузке заявления с Портала государственных и муниципальных услуг в Системе выполняется проверка страховой медицинской организации пациента в ТФОМС [\(Рисунок 21,](#page-11-1) [Рисунок 22\)](#page-11-2).

| Заявление на прикрепление |         |                  |                      |                                    |                     | ×            |
|---------------------------|---------|------------------|----------------------|------------------------------------|---------------------|--------------|
| Номер                     |         | Время создания   | Время регистрации    | Время обработки<br>Статус          |                     |              |
|                           |         | 18.01.2019 11:54 | 18.01.2019 12:11     |                                    | На рассмотрении     |              |
| <b>СНИЛС</b>              | Фамилия | Имя              | Отчество             | Дата рождения                      | Пол                 |              |
|                           |         |                  |                      |                                    | Ж ▼<br>Выбрать МКАБ |              |
| Тип полиса                |         | Серия            | Номер                | СМО (Подтверждена)                 | Действует с         | Действует по |
| Не указано                |         |                  |                      | ОБЩЕСТВО С ОГРАНИЧЕННОЙ ОТВЕТСТВЕН | 28.10.2013          |              |
| Тип документа             |         | Серия            | Номер<br>Дата выдачи | Кем выдан                          |                     |              |
| Паспорт РФ                |         |                  |                      |                                    |                     |              |

Рисунок 21. СМО подтверждена

<span id="page-11-2"></span><span id="page-11-1"></span>

| Заявление на прикрепление   |  |                                    |                                       |                                                             |                           | $\boldsymbol{\times}$ |
|-----------------------------|--|------------------------------------|---------------------------------------|-------------------------------------------------------------|---------------------------|-----------------------|
| Номер                       |  | Время создания<br>18.01.2019 11:54 | Время регистрации<br>18.01.2019 12:11 | Время обработки                                             | Статус<br>На рассмотрении |                       |
| <b>СНИЛС</b><br>Фамилия     |  | Имя                                | Отчество                              | Пол<br>Дата рождения<br>$K -$<br>Выбрать МКАБ               |                           |                       |
| Тип полиса<br>Не указано    |  | Серия<br>$\overline{\phantom{a}}$  | Номер                                 | СМО (Не подтверждена)<br>ОБЩЕСТВО С ОГРАНИЧЕННОЙ ОТВЕТСТВЕН | Действует с<br>28.10.2013 | Действует по          |
| Тип документа<br>Паспорт РФ |  | Серия                              | Номер<br>Дата выдачи                  | Кем выдан                                                   |                           |                       |

Рисунок 22. СМО не подтверждена

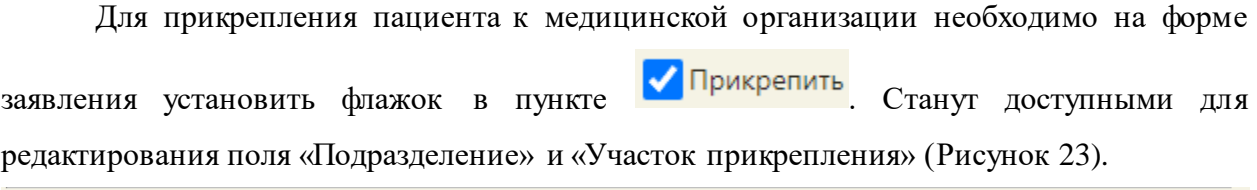

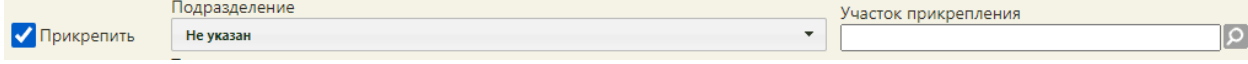

#### Рисунок 23. Поля для указания участка прикрепления

<span id="page-12-0"></span>Подразделение и участок прикрепления предлагаются автоматически в соответствии с указанным пациентом в заявлении адресом проживания. При необходимости подразделение и участок можно изменить. Поле «Подразделение» заполняется выбором нужного подразделения из выпадающего списка, открываемого нажатием мыши по нему [\(Рисунок 24\)](#page-12-1). В выпадающем списке отображаются только открытые подразделения.

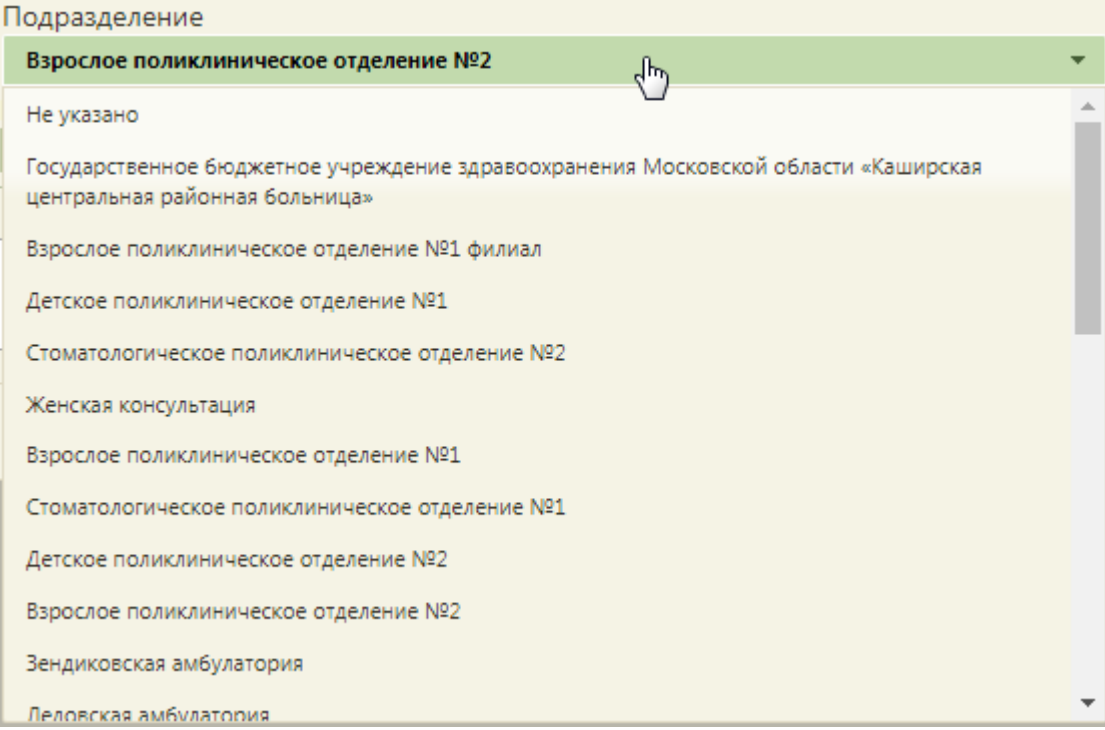

#### Рисунок 24. Выбор подразделения для прикрепления

<span id="page-12-1"></span>Далее необходимо указать участок, выбрав нужный из справочника участков при помощи кнопки [\(Рисунок 25\)](#page-13-0). При снятом флажке «Отобразить все участки» отображаются участки в соответствии с возрастом и адресом пациента, указанных в заявке. Для отображения всех участков следует установить флажок «Отобразить все участки». В справочнике для каждого участка отображается информация о его загруженности. Выбор участка в справочнике осуществляется двойным кликом мыши по участку или выделением участка и нажатием кнопки Выбрать

13

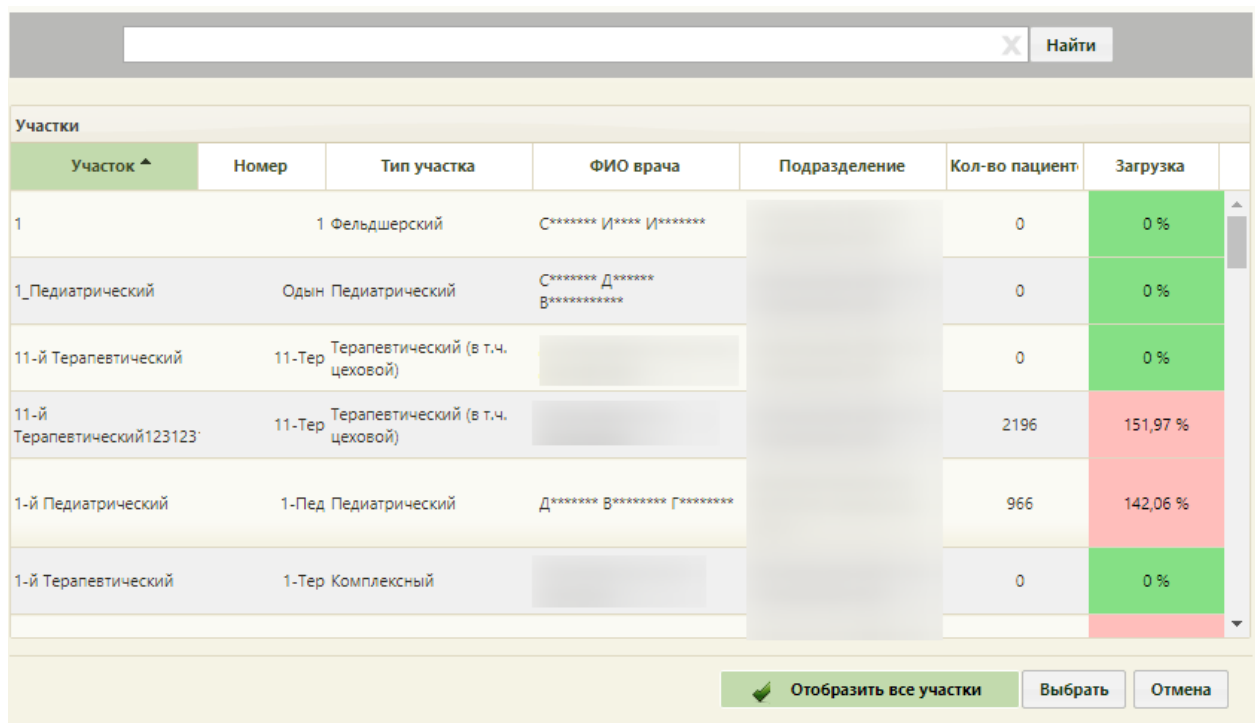

Рисунок 25. Справочник участков медицинской организации

<span id="page-13-0"></span>В справочнике участков также можно осуществить поиск участка вводом в поле поиска начальных символов названия или кода участка и нажатием кнопки «Найти» [\(Рисунок 26\)](#page-13-1).

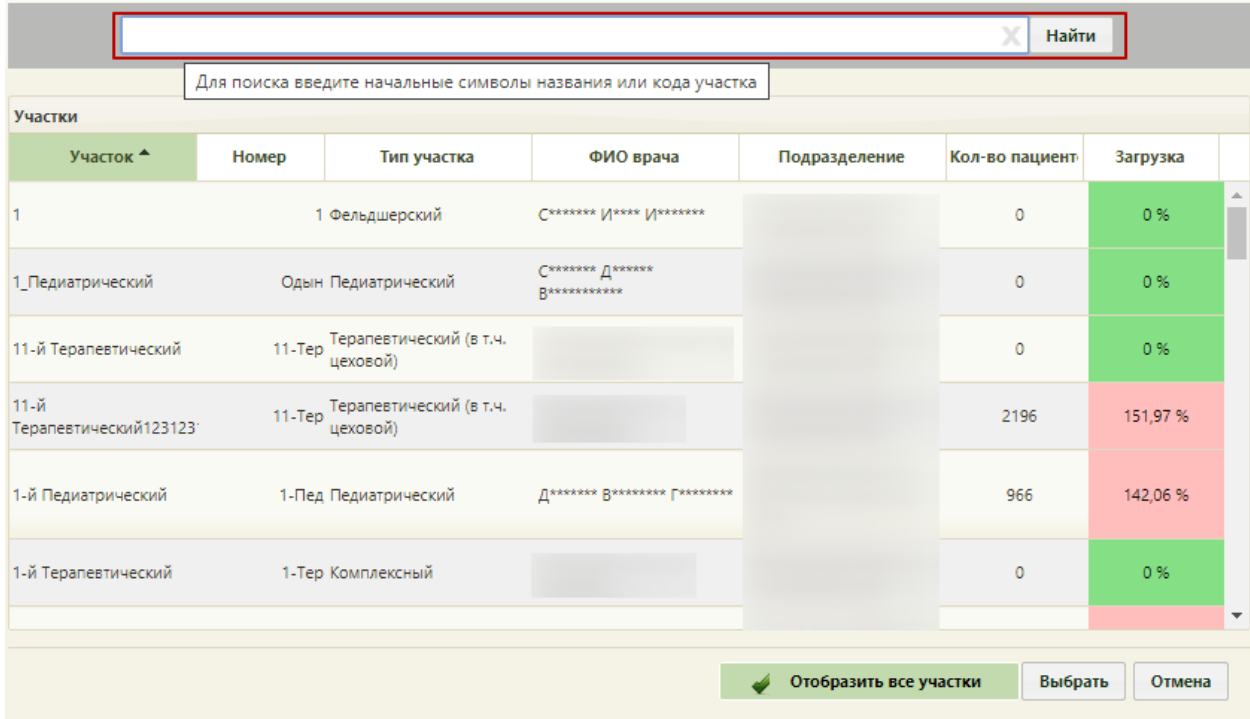

Рисунок 26. Поле поиска в справочнике участков

<span id="page-13-1"></span>Для сохранения прикрепления пациента необходимо нажать кнопку .

При попытке сохранить заявление без выбранного участка будет выдано сообщение о необходимости указать участок [\(Рисунок 27\)](#page-14-0).

![](_page_14_Picture_0.jpeg)

Рисунок 27. Сообщение о необходимости указать участок

<span id="page-14-0"></span>Для закрытия сообщения необходимо нажать кнопку закрыть

При обработке заявления, поступившего с РПГУ после нажатия кнопки сохранения прикрепления отобразится форма положительного решения о прикреплении, которую можно распечатать или сохранить на компьютер в файле формата PDF [\(Рисунок 28\)](#page-14-1).

<span id="page-14-1"></span>![](_page_14_Picture_4.jpeg)

Рисунок 28. Форма положительного решения о прикреплении

![](_page_15_Picture_0.jpeg)

Для печати положительного решения о прикреплении следует нажать

Откроется вкладка браузера с печатной формой положительного решения о прикреплении [\(Рисунок 29\)](#page-15-0). Дальнейшая печать выполняется средствами браузера.

![](_page_15_Picture_51.jpeg)

Рисунок 29. Печатная форма положительного решения о прикреплении

<span id="page-15-0"></span>Для сохранения положительного решения в файле формата PDF следует нажать [\(Рисунок 29\)](#page-15-0).

Для сохранения прикрепления необходимо на форме положительного решения о прикреплении нажать кнопку | Подписать и отправить | Отобразится форма выбора сертификата подписи, на которой необходимо выбрать сертификат и нажать кнопку Выбрать [\(Рисунок 30\)](#page-16-0).

![](_page_16_Picture_57.jpeg)

Рисунок 30. Окно выбора сертификата подписи

<span id="page-16-0"></span>Информация о подписанном заявлении будет отправлена на Портал государственных услуг.

Для закрытия формы положительного решения о прикреплении необходимо нажать кнопку **Выход** [\(Рисунок 29\)](#page-15-0). Осуществится возврат к окну заявления, у которого изменится статус на «Услуга исполнена». Для сохранения подписанного прикрепления следует на форме заявления еще раз нажать кнопку . Заявление закроется.

После сохранения заявления в поле «Комментарий» будет указана медицинская организация, к которой прикреплен пациент, адрес подразделения, участок пациента и участковый врач. Поле «Комментарий» будет недоступно для редактирования.

Для прикрепленного пациента будет автоматически создана карта, перейти к просмотру которой можно, нажав кнопку «Открыть МКАБ» [\(Рисунок 31\)](#page-17-0).

![](_page_17_Picture_34.jpeg)

Рисунок 31. Заявление прикрепленного пациента

<span id="page-17-0"></span>Отобразится МКАБ, созданная на основе заявления на прикрепление к медицинской организации. В МКАБ будут автоматически заполнены следующие поля: «Фамилия», «Имя, «Отчество», «СНИЛС», «Моб. номер», «Эл. почта», «Адрес регистрации», «Адрес проживания», «Тип документа», «Номер», «Серия», «Когда выдан», «Кем выдан». Также автоматически будут заполнены данные страхового полиса и данные о представителе, если он есть.

![](_page_17_Picture_35.jpeg)

Рисунок 32. Автоматически созданная МКАБ

Кнопка «Сверить с УРЗ» выполняет проверку информации о прикреплении пациента к медицинской организации в ТФОМС. По полученным данным сведения о прикреплении пациента и полис пациента.

При нажатии кнопки «Прикрепления» отобразится история прикреплений пациента к МО. Для отображения откреплений от МО следует установить флажок «Отображать открепления». В списке содержится следующая информация об прикреплениях/откреплениях:

- − Дата прикрепления к МО.
- − Дата открепления от МО.
- − Код участка.
- − Название участка.
- − Тип участка.
- − ФИО участкового врача.
- − Наименование МО.

![](_page_18_Picture_134.jpeg)

Рисунок 33. История прикреплений к МО

Отмена

 $\overline{\mathcal{Q}}$ 

Для закрытия формы заявления необходимо нажать кнопку . Осуществится возврат к Журналу заявлений.

# **3 ОТКЛОНЕНИЕ ЗАЯВЛЕНИЙ НА ПРИКРЕПЛЕНИЕ**

<span id="page-18-0"></span>Для отклонения заявления на прикрепление необходимо также открыть форму заявления (описано в п. [2\)](#page-10-0).

На открывшейся форме «Заявление на прикрепление» необходимо установить флажок в поле «Отклонить» − станет доступно для заполнения поле «Причина» для указания причины отклонения заявления [\(Рисунок 34\)](#page-18-1).

<span id="page-18-1"></span>● Отклонить

Причина

Рисунок 34. Установленный флажок «Отклонить»

Поле «Причина» заполняется выбором подходящего варианта из справочника, открываемого нажатием кнопки [\(Рисунок 35\)](#page-19-0). Выбор причины в справочнике осуществляется двойным кликом мыши по участку или выделением причины и нажатием

| Выбрать<br><b>КНОПКИ</b>                                                                                                    |                                                                                                    |  |  |  |  |  |
|----------------------------------------------------------------------------------------------------|----------------------------------------------------------------------------------------------------|--|--|--|--|--|
|                                                                                                    | Найти                                                                                                    |  |  |  |  |  |
| Причины отклонения                                                                                                    |                                                                                                    |  |  |  |  |  |
| Причина -                                                                                                    | Рекомендации                                                                                                    |  |  |  |  |  |
| приложенных к нему документах                                                                                                  | Наличие противоречивых сведений в Заявлении и Внимательно проверить правильность заполнения полей в форме заявления и направить<br>заявление повторно.                                                                                                    |  |  |  |  |  |
| Несоответствие категории Заявителя кругу лиц<br>Административного регламента                                                   | Проверить соответствие категории заявителя указанного в форме Заявления:<br>1. Дети после государственной регистрации рождения и до четырнадцати лет, являющихся<br>гражданами Российской Федерации<br>2. Гражданин Российской Федерации в возрасте четырнадцати лет и старше<br>3. Лицо, имеющее право на медицинскую помощь в соответствии с Федеральным законом<br>«О беженцах»<br>4. Иностранный гражданин, постоянно проживающий в Российской Федерации<br>5. Иностранный гражданин, временно проживающий в Российской Федерации<br>6. Лицо без гражданства, временно проживающее в Российской Федерации<br>и направить заявление повторно. |  |  |  |  |  |
| Несоответствие документов, указанных в<br>Административном регламенте, по форме или<br>содержанию требованиям законодательства | Проверить соответствие и полноту данных в форме Заявления по перечню документов, на<br>которые ссылается Заявитель и направить заявление повторно.                                                                                                    |  |  |  |  |  |
| Российской Федерации                                                                                                    | Проверить соответствие данных в форме Заявления по перечню документов, удостоверяющих<br>полномочия Представителя Заявителя:<br>1. Свидетельство о рождении<br>2. Доверенность<br>3. Распорядительный акт (распоряжение, приказ, решение, постановление)<br>Выбрать<br>Отмена                                                                                                    |  |  |  |  |  |

Рисунок 35. Справочник причин отклонения заявления на прикрепление

<span id="page-19-0"></span>После установки флажка в поле «Отклонить» можно указать комментарий к данному заявлению в поле «Комментарий». Поле заполняется вручную с клавиатуры и не является обязательным для заполнения.

Для сохранения отказа в прикреплении пациента необходимо нажать кнопку Сохранить .

После нажатия кнопки сохранения отказа в прикреплении отобразится форма отрицательного решения о прикреплении, которую можно распечатать или сохранить на компьютер в файле формата PDF [\(Рисунок 36\)](#page-20-0).

![](_page_20_Picture_21.jpeg)

Рисунок 36. Форма отрицательного решения о прикреплении

<span id="page-20-0"></span>Для печати отрицательного решения о прикреплении следует нажать . Откроется вкладка браузера с печатной формой положительного решения о прикреплении

[\(Рисунок 37\)](#page-21-0). Дальнейшая печать выполняется средствами браузера.

![](_page_21_Picture_38.jpeg)

Рисунок 37. Печатная форма отрицательного решения о прикреплении

<span id="page-21-0"></span>Для сохранения отрицательного решения в файле формата PDF следует нажать [\(Рисунок 36\)](#page-20-0).

Для сохранения отказа в прикреплении необходимо на форме отрицательного решения о прикреплении нажать кнопку | Подписать и отправить | Отобразится форма выбора сертификата подписи, на которой необходимо выбрать сертификат и нажать кнопку

Выбрать [\(Рисунок 38\)](#page-22-1).

![](_page_22_Picture_67.jpeg)

Рисунок 38. Окно выбора сертификата подписи

<span id="page-22-1"></span>Информация об отклоненном заявлении будет отправлена на Портал государственных услуг.

Для закрытия формы отрицательного решения о прикреплении необходимо нажать кнопку **Выход** [\(Рисунок 36\)](#page-20-0). Осуществится возврат к окну заявления, у которого изменится статус на «Отказ в оказании услуги». Для сохранения отклоненного заявления на прикрепление следует на форме заявления еще раз нажать кнопку Сохранить . Заявление закроется. Осуществится возврат к Журналу заявлений.

## **4 АВТОМАТИЧЕСКОЕ ПРИКРЕПЛЕНИЕ**

<span id="page-22-0"></span>При обработке заявления с Портала государственных и муниципальных услуг в Системе реализовано автоматическое прикрепление пациента к участку, если адрес пациента входит в адресное пространство участка медицинской организации.

Время с момента передачи заявления до автоматической обработки составляет до 30 минут.

При обработке заявлений на прикрепление выполняется проверка наличия МКАБ пациента. Если МКАБ не найден, автоматически создается прикрепление и МКАБ с предзаполненными данными, указанными в заявлении.

В случае если указанный в заявлении адрес пациента не был отнесен ни к одному участку, автоматически пациент будет прикреплен к участку «АОП-22 - Автоматическая обработка прикреплений».

Участок для автоматического прикрепления должен быть создан предварительно со следующими параметрами:

- «МО» подразделение с характеристикой «Категории обслуживаемого населения по возрасту – все»;
- «Наименование» ввести «Автоматическое прикрепление»;
- «Номер участка» ввести «АОП-22»;
- «Код участка СМО» ввести «АОП-22»;
- «Врач» «Заведующий (г.в.) структурного подр., иной орг.» или «Руководители учреждений и их заместители»;
- «Тип участка» «Участок семейного врача (взрослое население+детское)».

Подробное описание создания участка представлено в Руководстве пользователя ТМ МИС SaaS Том 1.

Если по указанному в заявлении адресу у пациента уже имеется прикрепление к участку, в адресное пространство которого входит этот адрес, то такое заявление будет отображаться в списке заявлений в статусе «Услуга исполнена» [\(Рисунок 39\)](#page-23-0). В личном кабинете пациента отобразится информация о текущем прикреплении.

![](_page_23_Picture_151.jpeg)

Рисунок 39. Автоматическое прикрепление пациента к МО

<span id="page-23-0"></span>Если у пациента на момент подачи заявления в МКАБ имеется прикрепление к нескольким участкам, то все прикреплении к другим участкам в этой МО будут закрыты.

# <span id="page-24-0"></span>**5 ВЫГРУЗКА/ЗАГРУЗКА ДАННЫХ О ПРИКРЕПЛЕНИИ**

Система позволяет сформировать списки прикреплённых и откреплённых пациентов для отправки в ИС ТФОМС, производить загрузку результатов форматно-логического контроля, протокола обработки и загрузку откреплений.

Для проведения данных операций необходимо на главной странице Системы выбрать раздел «Запуск операций над данными». Данный пункт доступен пользователям, которым назначена роль «ДТС». Осуществится переход на Единый портал пользовательских операций [\(Рисунок 40\)](#page-24-1).

![](_page_24_Picture_3.jpeg)

<span id="page-24-1"></span>Рисунок 40. Выбор пункта «Запуск операций над данными» Загрузится страница «Протоколы» [\(Рисунок 41\)](#page-24-2).

![](_page_24_Picture_62.jpeg)

#### Рисунок 41. Страница «Протоколы»

<span id="page-24-2"></span>На странице «Протоколы» представлен список протоколов, которые можно запустить. Ниже будет описан общий принцип работы с протоколами.

Над списком протоколов располагается поле поиска. После ввода части наименования протокола поиск осуществляется мгновенно, список протоколов фильтруется в соответствии с заданными условиями поиска [\(Рисунок 42\)](#page-25-0).

![](_page_25_Picture_53.jpeg)

#### Рисунок 42. Поиск протокола

<span id="page-25-0"></span>Для запуска протокола следует нажать кнопку . Загрузится страница указания параметров протокола, если это требуется протоколом. Например, для протоколов отправки в ТФОМС следует указать период, за который будет сформирован протокол [\(Рисунок 43\)](#page-25-1).

![](_page_25_Picture_54.jpeg)

Рисунок 43. Страница указания параметров протокола

<span id="page-25-1"></span>Для указания даты, либо периода дат следует нажать на значок календаря и выбрать необходимую дату [\(Рисунок 44\)](#page-26-0).

![](_page_26_Picture_40.jpeg)

Рисунок 44. Выбор даты из календаря

<span id="page-26-0"></span>Если для запуска протокола требуется загрузка файла, следует нажать кнопку «Загрузить файл» и выбрать на компьютере нужный файл [\(Рисунок 45\)](#page-26-1). Загружать файл необходимо при выполнении протоколов **загрузки** .

![](_page_26_Picture_41.jpeg)

Рисунок 45. Страница запуска протокола с загрузкой файла

<span id="page-26-1"></span>Для запуска протокола следует нажать кнопку «Выполнить». Загрузится страница, на которой будет отображен процесс выполнения протокола [\(Рисунок 46\)](#page-27-0).

![](_page_27_Picture_0.jpeg)

Рисунок 46. Страница отображения процесса выполнения протокола

<span id="page-27-0"></span>При успешном выполнении протокола, отобразится результат его выполнения [\(Рисунок 47\)](#page-28-1).

![](_page_28_Picture_89.jpeg)

#### Рисунок 47. Страница результатов выполнения протокола

<span id="page-28-1"></span>Если запускался протокол **выгрузки** данных из системы, то на странице результатов выполнения протокола можно будет скачать файл выгрузки при помощи кнопки «Скачать файл». Файл будет загружен на компьютер.

#### **5.1 Порядок работы с протоколами**

<span id="page-28-0"></span>По созданным записям о прикреплении необходимо сформировать реестр, запустив протокол «Прикрепление. Выгрузка извещений о прикреплениях для ТФОМС». Протокол позволяет сформировать пакет всех невыгруженных прикреплений (прикрепления к МО, к медицинскому работнику), распределить их в реестр и выгрузить его в формате dbf. При запуске необходимо указать параметр – период формирования. После формирования реестра статус записей о прикреплении примет значение «Выгружено». Статус отображается в МКАБ пациента на форме «Прикрепление» в столбце «Ответ от ТФОМС» [\(Рисунок 48\)](#page-29-0). Выгруженный файл следует отправить в ТФОМС. Если выгруженный файл был отправлен в ТФОМС до 13:00 текущего календарного дня, то протокол ФЛК будет выполнен до 18:00 того же дня. Если выгруженный файл был отправлен в ТФОМС после 13:00, то ФЛК выполняется до 13:00 следующего рабочего дня.

В случае неполучения Протокола ФЛК по выгруженному пакету прикреплений в течении предусмотренного срока (указан выше), следует сообщить о проблеме в ТФОМС. Для этого следует отправить письмо на электронную почту с указанием уникального

идентификатора (имени) файла информационного обмена, по которому не получен Протокол ФЛК.

![](_page_29_Picture_53.jpeg)

Рисунок 48. Отображение статуса записи о прикреплении

<span id="page-29-0"></span>По выгруженному и отправленному реестру следует загрузить ответ от ТФОМС. Ответом от ТФОМС может быть файл «Протокол ФЛК», содержащий информацию об ошибках, выявленных в процессе форматно-логического контроля или файл «Протокол обработки файла с извещениями о прикреплении застрахованного лица к медицинской организации и/или медицинскому работнику, включая замену медицинского работника», содержащий информацию о том, подтверждено прикрепление или нет, и по какой причине отказано в прикреплении.

Для загрузки протокола ФЛК следует в разделе «Запуск операций над данными» запустить протокол «Прикрепление. Загрузка протокола ФЛК», загрузить, полученный файл и нажать кнопку «Выполнить» [\(Рисунок 49\)](#page-30-0).

![](_page_30_Picture_34.jpeg)

## Рисунок 49. Загрузка протокола ФЛК

<span id="page-30-0"></span>В результате выполнения протокола отобразится отчет с информацией об ошибках, полученных ИС ТФОМС в результате обработки реестра [\(Рисунок 50\)](#page-30-1). Ошибки могут возникнуть, например, если не получилось принять решение по застрахованному лицу о прикреплении/откреплении, потому что застрахованное лицо не найдено в регистре застрахованных.

![](_page_30_Picture_35.jpeg)

<span id="page-30-1"></span>Рисунок 50. Отчет о выполнении протокола «Прикрепление. Загрузка протокола ФЛК»

Также просмотреть ошибки ФЛК можно в отчете «Отчет по ошибкам ФЛК отправленного пакета прикрепления». Подробное описание формирования отчета представлено в п. [5.2.](#page-38-0)

Далее следует перейти в МКАБ пациента и исправить, полученные ошибки. На форме «Прикрепления» в столбце «Ответ от ТФОМС» отобразится статус «ФЛК (ошибки)», при наведении курсора на текст отобразится подробная информация об ошибке [\(Рисунок 51\)](#page-31-0). Перечень полей, по которым могут возникнуть ошибки, приведен в п. [5.3.](#page-43-0)

![](_page_31_Picture_78.jpeg)

Рисунок 51. Отображение информации об ошибке на форме «Прикрепления»

<span id="page-31-0"></span>После исправления ошибок необходимо вернуться в раздел «Запуск операций над данными», запустить протокол «Прикрепление. Выгрузка извещений о прикреплениях для ТФОМС».

При отправке пакета документов в ТФОМС выполняется проверка состава вложений почтовым роботом ТФОМС. Если состав вложений не соответствует требованиям и получено отрицательное уведомление, то следует запустить протокол «Прикрепление. Удаление реестра для повторной выгрузки», который позволяет удалить реестр извещений и все записи, входящие в него, возвращаются к начальному состоянию и их возможно выгрузить.

Например, при выгрузке файла был присвоен порядковый номер «12» и при отправке файла в ТФОМС была получена ошибка о несоответствии порядкового номера, так как предыдущий загруженный пакет имел порядковый номер «10» и следующий пакет должен содержать порядковый номер «11».

Для запуска протокола «Прикрепление. Удаление реестра для повторной выгрузки» следует нажать кнопку . Загрузится страница указания параметров протокола [\(Рисунок](#page-32-0)  [52\)](#page-32-0).

![](_page_32_Picture_54.jpeg)

Рисунок 52. Страница указания параметров протокола

<span id="page-32-0"></span>На странице указания параметров следует в разделе «Параметр без описания (Имя параметра: Document)» в поле «Значение» выбрать из списка файл, по которому были выгружены записи о прикреплении, и нажать кнопку «Выполнить» [\(Рисунок 53\)](#page-33-0).

**Обратите внимание!!!** Для последующей корректной отправки пакета документов следует удалить протокол, по которому вернулся отказ и его предыдущую версию.

![](_page_33_Picture_39.jpeg)

<span id="page-33-0"></span>Рисунок 53. Параметры операции для протокола «Прикрепление. Удаление реестра для повторной выгрузки»

При успешном выполнении протокола, отобразится результат его выполнения

[\(Рисунок 54\)](#page-33-1).

<span id="page-33-1"></span>![](_page_33_Picture_4.jpeg)

Рисунок 54. Страница результатов выполнения протокола

После выполнения протокола удаления следует повторно выполнить протокол «Прикрепление. Выгрузка извещений о прикреплениях для ТФОМС» и повторно отправить файл выгрузки в ТФОМС.

В случае успешного прохождения формально-логического контроля ответом от ТФОМС будет файл «Протокол обработки файла с извещениями о прикреплении застрахованного лица к медицинской организации и/или медицинскому работнику, включая замену медицинского работника». Данный файл необходимо загрузить в систему, запустив протокол «Прикрепление. Загрузка протокола обработки файла с извещениями о прикреплении».

![](_page_34_Picture_60.jpeg)

Рисунок 55. Загрузка протокола обработки файла с извещениями о прикреплении

При загрузке Протокола обработки статус записей может принимать значение «Подтверждено» или «Отказ». Для выгруженных записей о прикреплении статус «Отказ» устанавливается, если Протокол обработки содержит записи с указанием на отказ в регистрации события прикрепления к медицинской организации застрахованным лицом [\(Рисунок 56\)](#page-35-0).

![](_page_35_Picture_24.jpeg)

Рисунок 56. Запись о прикреплении в статусе «Отказ»

<span id="page-35-0"></span>При отсутствии в Протоколе обработке записей с указанием на отказ, выгруженные записи о прикреплении примут статус «Подтверждено» [\(Рисунок 57\)](#page-35-1).

![](_page_35_Picture_25.jpeg)

<span id="page-35-1"></span>Рисунок 57. Подтвержденная запись о прикреплении

В случае получения от ТФОМС Извещения о снятии с учета застрахованного лица как прикрепленного к конкретной медицинской организации для получения медицинской помощи, следует запустить протокол «Прикрепление. Загрузка сведений об откреплении». При запуске протокола необходимо загрузить файл с откреплениями [\(Рисунок 58\)](#page-36-0).

![](_page_36_Picture_39.jpeg)

Рисунок 58. Протокол «Прикрепление. Загрузка сведений об откреплении»

<span id="page-36-0"></span>После загрузки протокола произойдёт автоматическое открепление, прикреплённых к МО застрахованных лиц, на основании данных, полученных из файла с Извещениями. В отчете о выполнении протокола отобразится информация о количестве открепленных пациентов [\(Рисунок 59\)](#page-37-0).

![](_page_37_Picture_46.jpeg)

Рисунок 59. Отчет о выполнении протокола

<span id="page-37-0"></span>Для открепления пациентов, достигших 18-летнего возраста, но всё еще прикрепленных к детской поликлинике следует запустить протокол «Прикрепления. Открепление пациентов, достигших 18-летнего возраста».

Протокол осуществляет проверку на наличие пациентов, достигших 18 лет с прикреплением к детской поликлинике. Найденные пациенты, автоматически будут откреплены и прикреплены к новому участку при наличии взрослого участка по адресу МО с указанием причины открепления «Смена прикрепления в рамках текущей МО» и типом прикрепления «По регистрации». В случае если в рамках МО взрослый участок отсутствует, пациент будет откреплен от МО с указанием причины «Выбор другой МО в Московской области». Датой открепления устанавливается дата наступления 18 лет [\(Рисунок 60\)](#page-38-1).

![](_page_38_Picture_54.jpeg)

<span id="page-38-1"></span>Рисунок 60. Результат выполнения протокола «Прикрепления. Открепление пациентов,

достигших 18-летнего возраста»

## <span id="page-38-0"></span>**5.2 Формирование отчета «Отчет по ошибкам ФЛК отправленного пакета прикрепления»**

Просмотреть ошибки ФЛК можно в отчете «Отчет по ошибкам ФЛК отправленного пакета прикрепления».

Работа с отчетом «Отчет по ошибкам ФЛК отправленного пакета прикрепления» осуществляется на Едином портале пользовательских операций, переход на который осуществляется автоматически после выбора пункта «Системные отчеты» или после выбора кнопки «Отчеты» в Личном кабинете.

После выбора пункта «Системные отчеты» загрузится страница запуска формирования отчетов «Отчеты» [\(Рисунок 61\)](#page-39-0).

![](_page_39_Picture_34.jpeg)

### Рисунок 61. Страница «Отчеты»

<span id="page-39-0"></span>На странице представлен список отчетов. В поле поиска следует ввести наименование или часть наименования отчета [\(Рисунок 62\)](#page-39-1).

![](_page_39_Picture_35.jpeg)

## Рисунок 62. Поиск отчета

<span id="page-39-1"></span>Для запуска формирования отчета следует нажать кнопку . Загрузится страница выбора параметров формируемого отчета [\(Рисунок 63\)](#page-40-0).

![](_page_40_Picture_47.jpeg)

Рисунок 63. Страница параметров формирования отчета

<span id="page-40-0"></span>На странице указания параметров следует в разделе «Реестр прикреплений» в поле «Значение» выбрать из списка файл, по которому были выгружены записи о прикреплении, и нажать кнопку «Выполнить» [\(Рисунок 64\)](#page-40-1).

![](_page_40_Picture_48.jpeg)

<span id="page-40-1"></span>Рисунок 64. Параметры операции для отчёта «Отчет по ошибкам ФЛК отправленного

пакета прикрепления»

При успешном выполнении операции отобразится результат его выполнения [\(Рисунок 65\)](#page-41-0).

![](_page_41_Picture_46.jpeg)

Рисунок 65. Страница результатов выполнения протокола

<span id="page-41-0"></span>Для возврата к предыдущей странице нужно нажать кнопку .

Для скачивания отчета нажать кнопку «Скачать файл».

![](_page_41_Picture_47.jpeg)

<span id="page-41-1"></span>Рисунок 66. Отчет «Отчет по ошибкам ФЛК отправленного пакета прикрепления» Отчет содержит следующие данные [\(Рисунок 66\)](#page-41-1):

- − Номер МКАБ;
- − ФИО;
- − Дата рождения;
- − Пол;
- − Тип полиса;
- − Номер полиса;
- − Дата выдачи полиса;
- − СМО;
- − ДУЛ;
- − Место рождения;
- − СНИЛ;
- − Даты прикрепления / открепления;
- − Код и причина открепления;
- − Код и статус прикрепления;
- − Номер участка и наименование;
- − СНИЛС медработника;
- − Код ошибки;
- − Текст ошибки;
- − Номер пакета.

<span id="page-43-0"></span>![](_page_43_Picture_202.jpeg)

## **5.3 Описание полей и ошибок**

![](_page_44_Picture_233.jpeg)

![](_page_45_Picture_180.jpeg)

![](_page_46_Picture_120.jpeg)